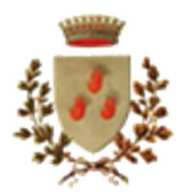

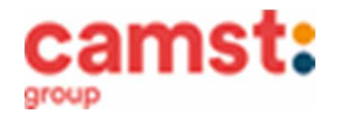

## **ISCRIZIONI E RINNOVI D'ISCRIZIONE MENSA ANNO SCOLASTICO 2023/24 PER LE SCUOLE: PRIMARIA "Giovanni Pascoli" di Loria PRIMARIA "Angelo Marchesan" di Ramon di Loria PRIMARIA "Giovanni XXIII" di Bessica di Loria PRIMARIA "Giacomo Zanella" di Castione di Loria (solo classe 1 entrante)**

**Le iscrizioni al servizio di ristorazione scolastica per l'anno scolastico 2023/2024 sono aperte dal 01/05/2023 al 30/06/2023 e si raccolgono obbligatoriamente on-line. Tutti gli alunni devono iscriversi, sia i nuovi di classe prima, sia chi già frequentava la mensa.**

**Nuova iscrizione (per gli alunni di classe prima e nuovi arrivati nella scuola)**

**Da effettuare esclusivamente da un dispositivo con accesso a internet.**  Si consiglia di registrare il genitore/tutore che effettuerà la dichiarazione dei redditi. In caso d'iscrizione di nuovi fratelli, **è necessario iscriverli tutti con lo stesso genitore/tutore.** Accedere al portale genitori di Loria all'indirizzo: https://www6.eticasoluzioni.com/loriaportalegen

Cliccare sul bottone verde **Nuova Iscrizione o sul tasto blu "Iscriviti con SPID"** 

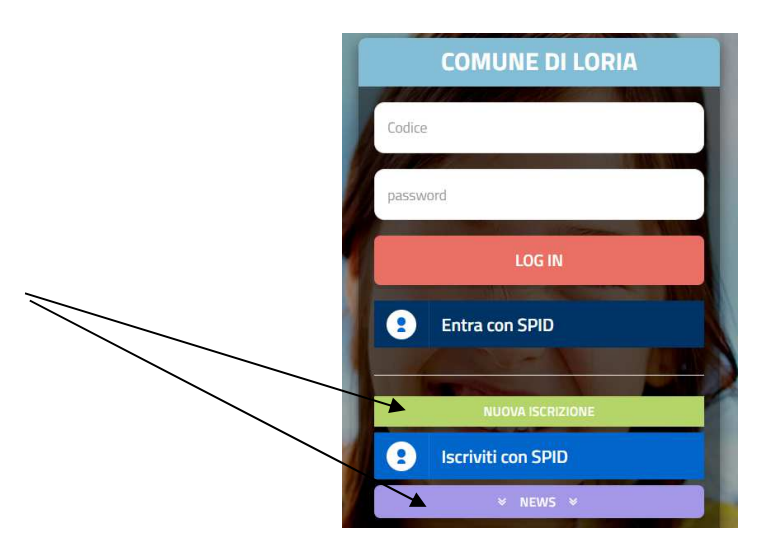

Il genitore a questo punto dovrà inserire il **codice fiscale del bambino** da iscrivere al servizio mensa e cliccare su **Sono un nuovo iscritto.** 

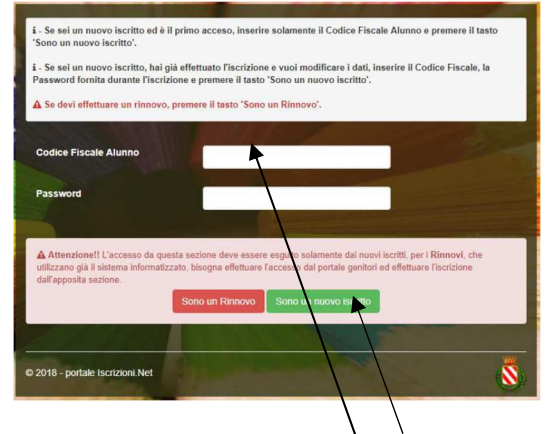

Successivamente inserire tutti i campi richiesti del genitore/tutore e dell'alunno, spuntare la privacy e cliccare su **Vai al riepilogo iscrizione**, ricontrollare l'esattezza dei dati inseriti, premere su **Invia iscrizione** dando **conferma.** Una mail di conferma dell'iscrizione sarà inviata all'indirizzo indicato dal genitore.

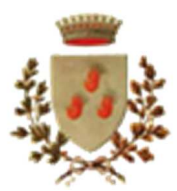

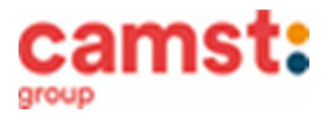

# Reportistica

(%) iscrizione inviata con successo.

IMPORTANTE: SCARICARE LETTERA CREDENZIALI E INFORMATIVE glocando sul bottoni sottostanti.

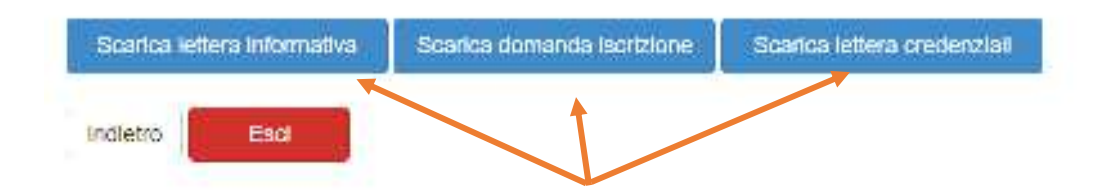

## **IMPORTANTE: stampare o almeno salvare i documenti a disposizione al termine dell'iscrizione (tasti blu), così come suggerito dal programma. Sono le informazioni su come funziona il servizio, le vostre credenziali di accesso al sistema (se non si usa l'accesso con Spid) e la domanda di iscrizione, indispensabili per gestire correttamente il rapporto.**

Per modificare i dati immessi in un'iscrizione già salvata ed inoltrata a Camst inserire il **Codice Fiscale Alunno,** la **password** fornita durante l'iscrizione e premere il tasto verde "Sono un nuovo iscritto". Eseguire il Cambio Password, modificare i dati, salvare e scaricare la documentazione generata al termine dell'iscrizione.

## **RICHIESTA DIETA PER MOTIVI SANITARI O ETICO-RELIGIOSI**

Nel caso l'utente necessiti di una dieta per motivi sanitari (esempio: allergie, intolleranze ecc) o per motivi etico-religiosi (esempio: dieta no carne di maiale ecc), la richiesta, per essere gestita correttamente, deve essere presentata prima dell'inizio del servizio, fra fine agosto e i primi di settembre.

## **SUPPORTO**

I genitori che non hanno a disposizione un accesso a internet, o sono in difficoltà, possono avvalersi della collaborazione di Camst chiamando il numero 0444653723 dalle ore 8.30 alle 12.30 (mail cristina.montagna@camst.it)

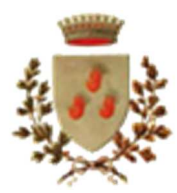

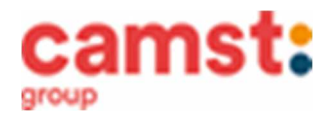

 **Rinnovo di iscrizione (per gli alunni che hanno già usufruito del servizio nell' anno scolastico 2022/2023)**  Il rinnovo è possibile solo agli utenti in regola con i pagamenti

### **Da effettuare esclusivamente da un dispositivo con accesso a internet (no app comunicapp)**

Accedere al Portale Genitori all' indirizzo https://www6.eticasoluzioni.com/loriaportalegen in uno dei seguenti modi:

- **Spid** del genitore che risulta associato all'alunno a programma;
- **Credenziali standard**; il codice utente è il codice alunno; se non si ricorda più la password, può essere usata la funzione recupera password cliccando su "HAI DIMENTICATO LA PASSWORD?" e seguendo le istruzioni successive.

- Accedendo alla sezione **Anagrafica** del Portale Genitori, sarà sufficiente cliccare su **Rinnova Iscrizioni.** Il genitore verrà automaticamente rimandato all'interno del Portale Iscrizioni, dove sono presenti i moduli da compilare. I vari moduli saranno già pre-compilati in base ai dati utilizzati **nell'anno scolastico 2022/2023. Sarà sufficiente inserire/modificare i dati e/o verificare quelli già inseriti per poter salvare l'iscrizione.** Quindi spuntare la privacy e cliccare su **Vai al riepilogo iscrizione**, ricontrollare l'esattezza dei dati inseriti, premere su **Invia iscrizione** dando **conferma**. Una mail di conferma dell'iscrizione sarà inviata all'indirizzo indicato dal genitore.

# Reportistica

S Iscrizione Inviata con successo. IMPORTANTE: SCARICARE LETTERA CREDENZIALI E INFORMATIVE glocando sul bottoni sottostanti.

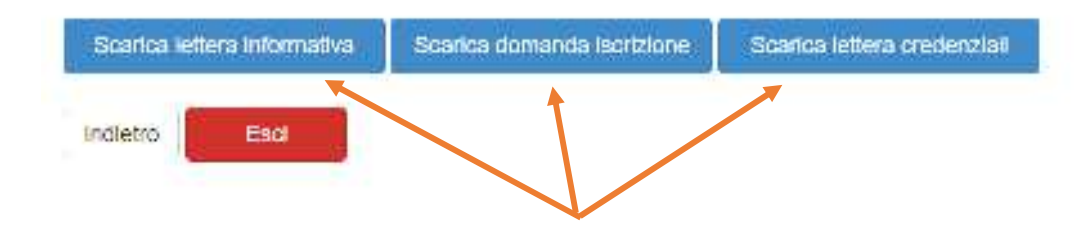

**IMPORTANTE: stampare o almeno salvare i documenti a disposizione al termine dell'iscrizione, così come suggerito dal programma. Sono le informazioni su come funziona il servizio, le vostre credenziali di accesso al sistema (se non viene usato l'accesso con Spid) e la domanda di iscrizione.**

### **RICHIESTA DIETA PER MOTIVI SANITARI O ETICO-RELIGIOSI**

Nel caso l'utente abbia già in essere una richiesta dieta per motivi sanitari (esempio: allergie, intolleranze ecc.) o per motivi etico-religiosi (esempio: dieta no carne di maiale ecc.), in quanto ha usufruito di una dieta nell'anno scolastico 2022/2023, questa sarà ritenuta valida anche per l'anno 2023/2024. Il genitore dovrà comunicare solamente eventuali variazioni o la dismissione della dieta e il ritorno a un regime alimentare normale.

#### **SUPPORTO**

I genitori che non hanno a disposizione un accesso a internet, o sono in difficoltà, possono avvalersi della collaborazione di Camst chiamando il numero 0444653723 dalle ore 8.30 alle 12.30 (mail cristina.montagna@camst.it)